# Xerox® Color 560 / 570 Printer

# Quick Network Scanning Guide

- **1. Touch Screen:** Provides access to printer information and functions.
- **2. Services Home**: Press to access the main services, such as copy, scan, and fax.
- **3. Services**: Press to access Services Home or the last used screen.
- **4. Job Status**: Press to view the list of active and completed jobs.
- **5. Machine Status**: Press to view supplies status, printer information, and so on.
- 6. Log In/Out: Press to access passwordprotected features, then enter the user name and password using the touch screen keyboard. Press again to log out.
- **7. Energy Saver**: When printer is in low power mode, press to enter normal mode.
- **8. Language**: Press to change the touch screen language and keyboard settings.

- 9. Start: Press to start a copy, scan, or fax job.
- **10. Stop**: Press to pause a print, copy, scan, or fax job. On the touch screen, touch **Resume** to continue or **Delete** to cancel the job.
- **11. Clear All**: Press once to clear current job settings. Press twice and touch confirm to reset all job settings to default.
- **12. Interrupt Printing:** Press to hold the current job to allow a priority job to process. Press again to finish the interrupted job.
- **13. Alphanumeric Keys**: Press to enter alphanumeric information.
- **14. Dial Pause**: Press to insert a pause in a fax number.
- **15. C**: Press to delete numeric values or the last digit entered using the alphanumeric keys.

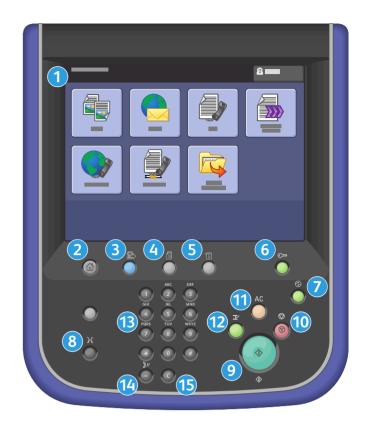

## **Basic Network Scanning**

- 1. Place the originals face up in the document feeder, or face down on the glass.
- 2. Press **Services Home** on the control panel, then touch **Network Scanning** on the touch screen.
- 3. Select the desired template from the list.
- 4. Confirm or change options as desired. Touch other tabs for more options.
- 5. Press the green **Start** button.

For more information, see Scanning in the User Guide.

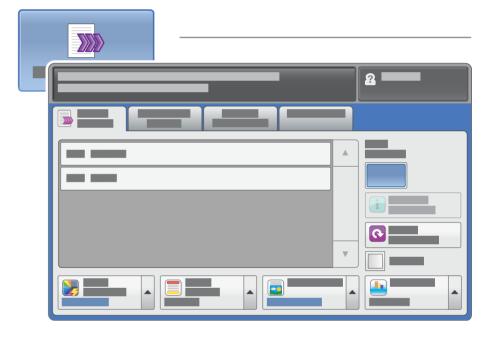

## **Network Scanning tab options**

#### **Color Scanning**

- **Auto Detect** allows the printer to detect color and create a scan in color or black and white.
- **Color** creates a scan using all four printing colors.
- Black & White creates a scan in 100% black and 100% white only.
- **Grayscale** creates a scan using black, white and gray tones.

#### 2-Sided Scanning

- Touch one of the listed options to scan one or both sides of the original document.
- Touch **2 Sided Rotate Side 2** to rotate the second side of the original 180 degrees.

#### Original Type

• Touch the desired option (**Photo & Text**, **Text**, or **Photo**).

### **Scan Presets**

• Touch the desired option (Sharing & Printing, Archival Record, OCR, High Quality Printing, Simple Scan, or Custom).

## Other tab options

## Advanced Settings

- Image Options
- Image Enhancement
- Resolution
- Quality/File Size
- Photographs
- Shadow Suppression

#### Filing Options

- File Name
- File Format
- Metadata
- File Name Conflict
- Login Name
- Password

## Layout Adjustment

- Original Orientation
- Original Size
- Edge Erase
- Book Scanning
- Reduce/Enlarge

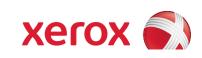